**How to get to GPS:** Open Left Main Menu → Settings → GPS.

- **Rotate map according to GPS**
- **Move to lower part of the screen**
- **Show off track warning**
- **Off track warning distance**
- **Off track voice notification**
- **Waypoint notification**
- **Auto hide notification**
- **Waypoint notification distance**
- **Waypoint voice notification**

From: <https://docs.vecturagames.com/gpxviewer/>- **GPX Viewer User Guide**

Permanent link: **[https://docs.vecturagames.com/gpxviewer/doku.php?id=docs:settings\\_gps&rev=1657893109](https://docs.vecturagames.com/gpxviewer/doku.php?id=docs:settings_gps&rev=1657893109)**

Last update: **2022/07/15 13:51**

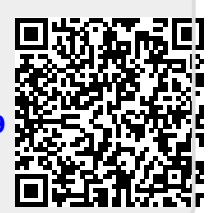